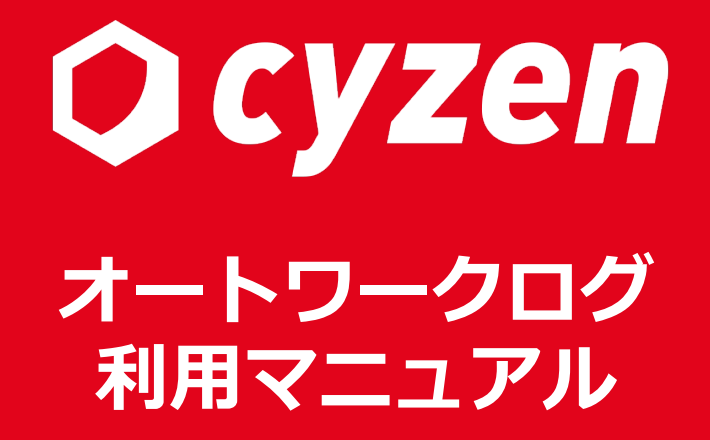

2023年3⽉ レッドフォックス株式会社

# **⽬[次](#page-13-0)**

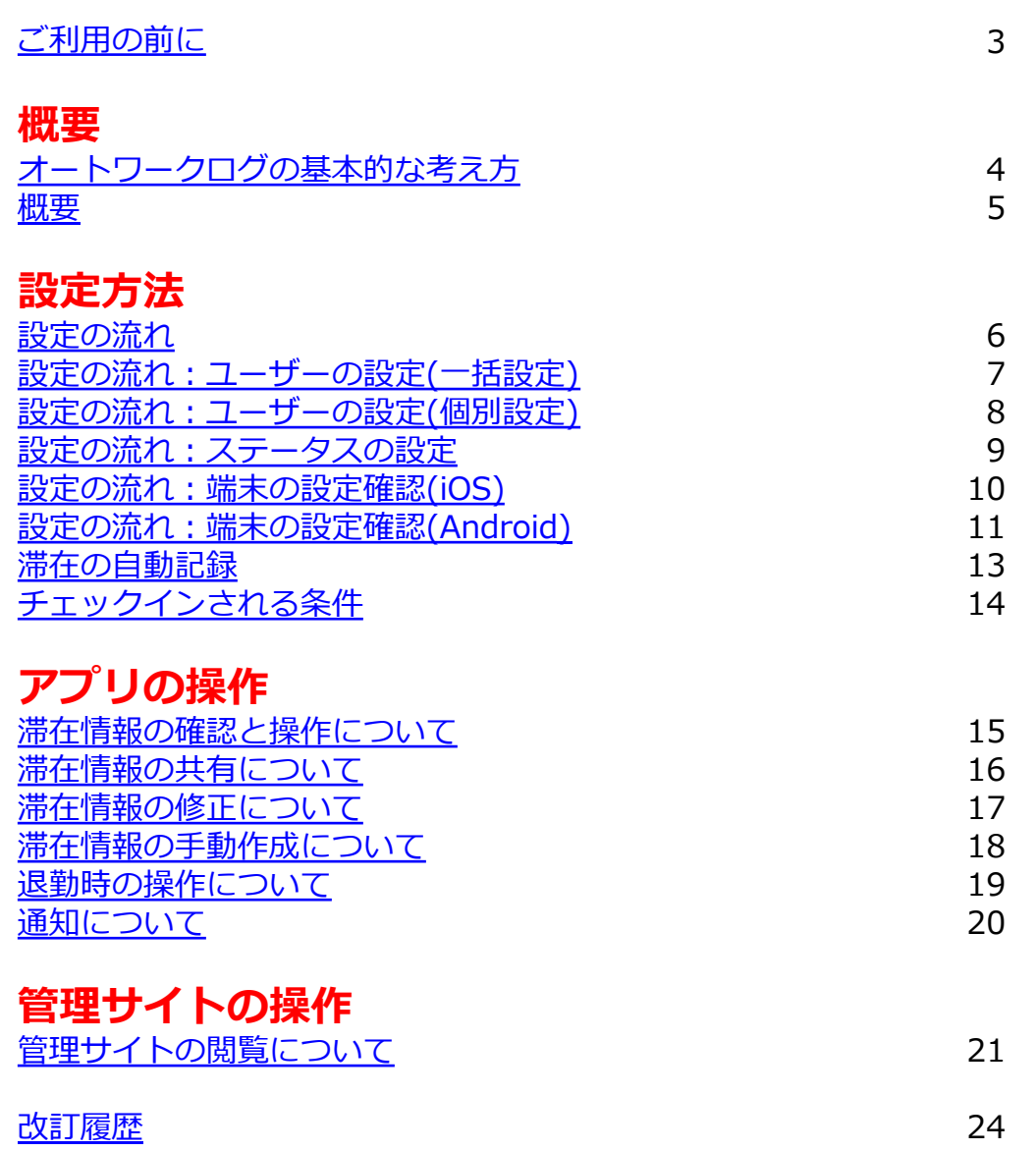

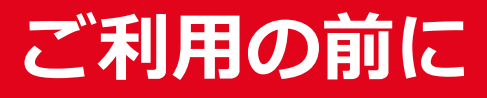

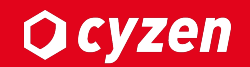

#### ■利用開始について

本書ではユーザーの滞在状況を⾃動で記録する「オートワークログ」機能について説明しています。 ご利用に際して、弊社にて機能の有効化を行う必要がありますので、ご利用の際は、弊社サポートまで ご連絡ください。

# オートワークログの基本的な考え方

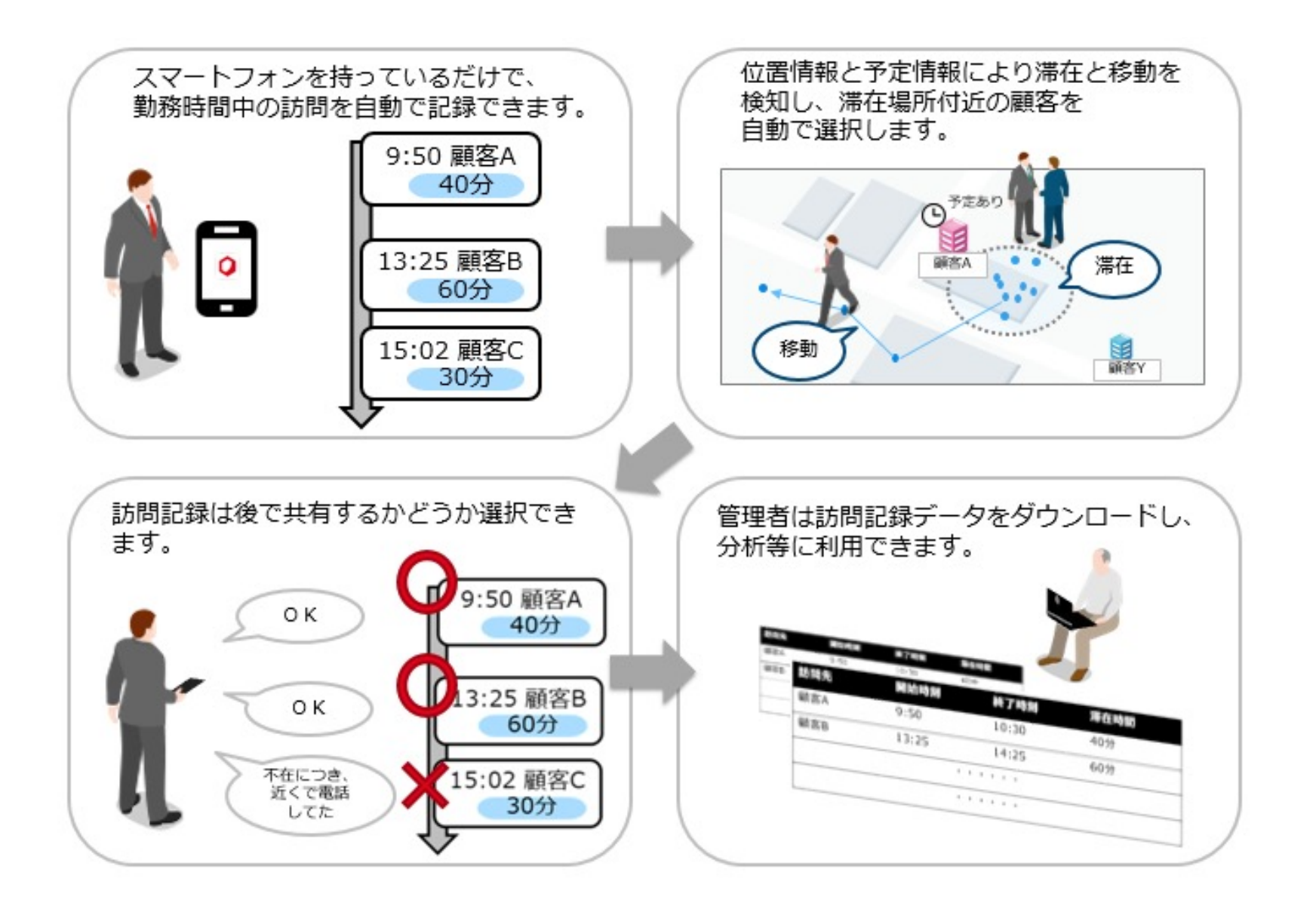

Copyright © 2023 redfox, Inc. All Rights Reserved.

**Ocyzen** 

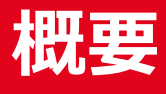

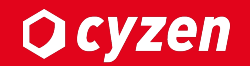

#### ■ 機能について

- オートワークログ機能では、以下のことを⾏うことができます。
- ・滞在時間、滞在先を⾃動で取得することができます。
- ・取得した滞在記録を後から選んで他のユーザーや管理者に共有することができます。
- ・管理者は滞在記録の閲覧や、CSV出⼒したデータを使った分析を⾏うことができます。
- ・管理者はオートワークログ利⽤に関する各種設定を⾏うことができます。
- ・連携APIを⽤いて滞在情報の取得をすることができます。

#### ■利用可能ユーザー

#### 本機能はそれぞれ以下の権限で利⽤することができます。

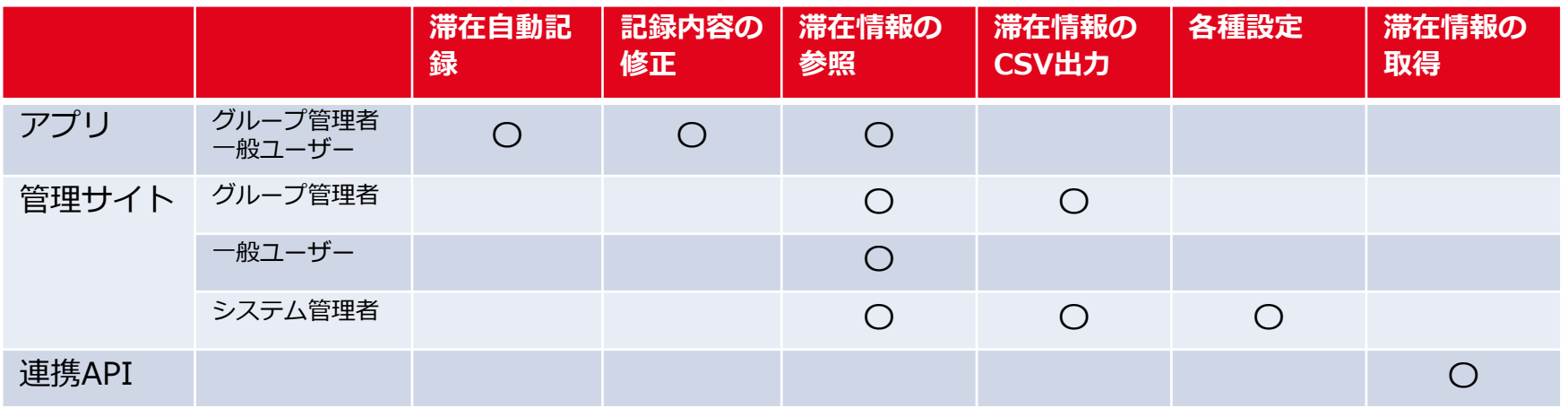

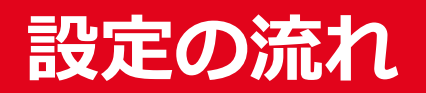

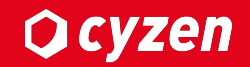

#### ■利用開始について

本機能を使うことで、cyzen上で訪問状況の記録を⾏うことができます。 設定するまでの流れは以下のとおりとなります。

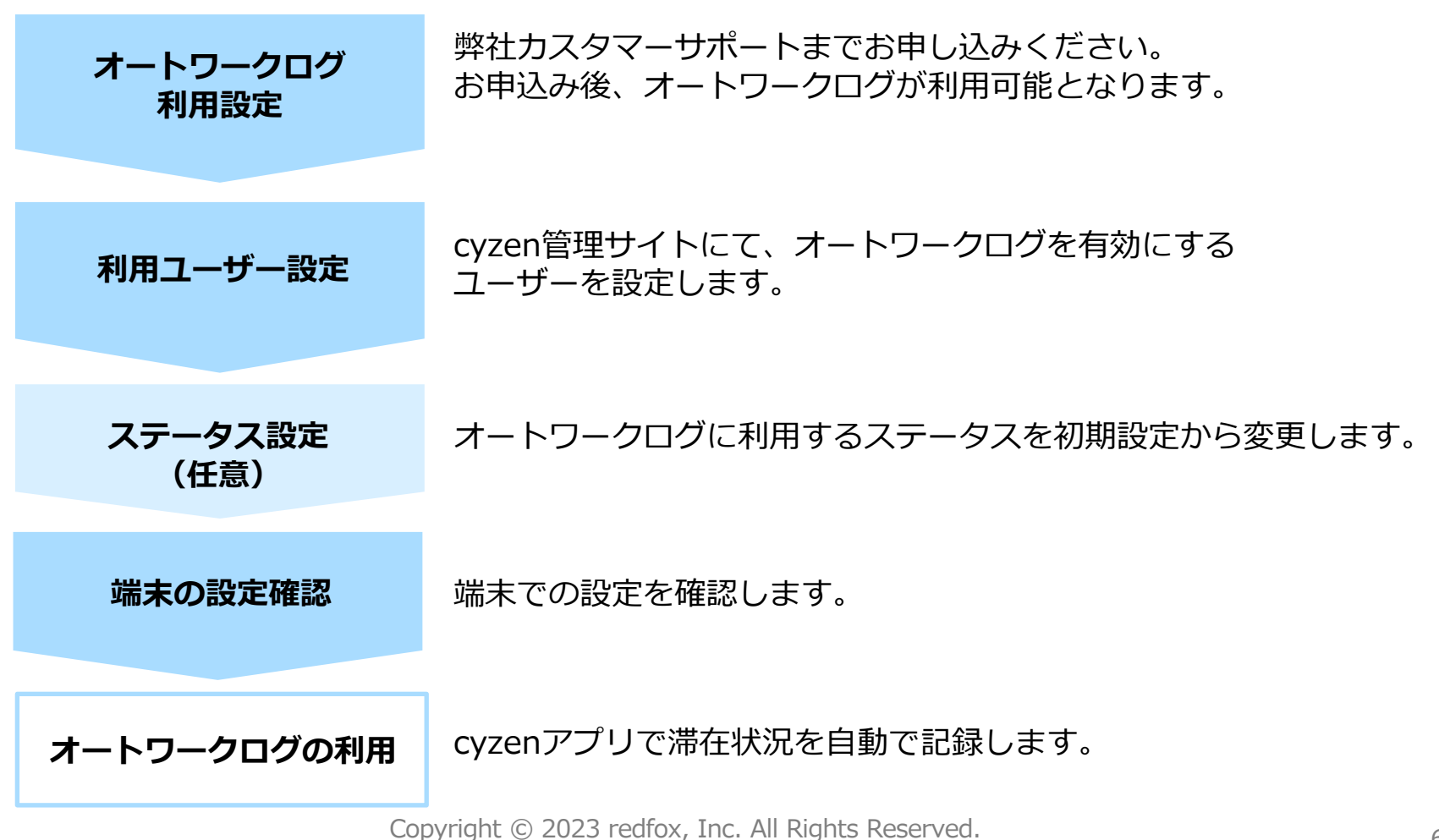

# 設定の流れ: ユーザーの設定 (一括設定)

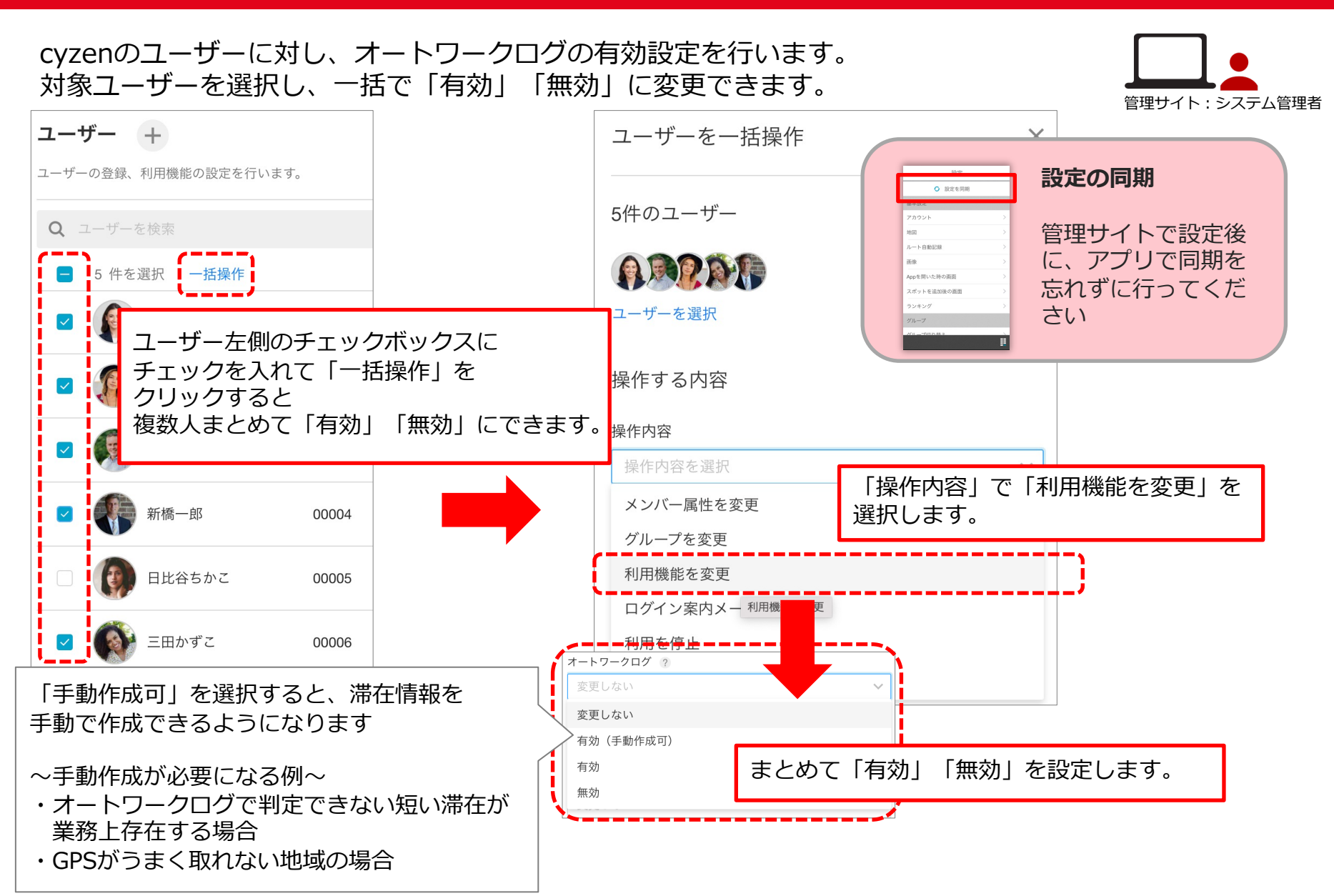

**Q** cyzen

# 設定の流れ: ユーザーの設定 (個別設定)

#### **Q** cyzen

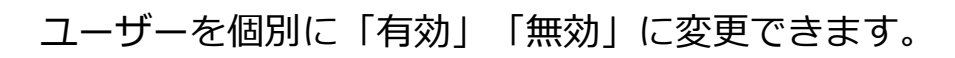

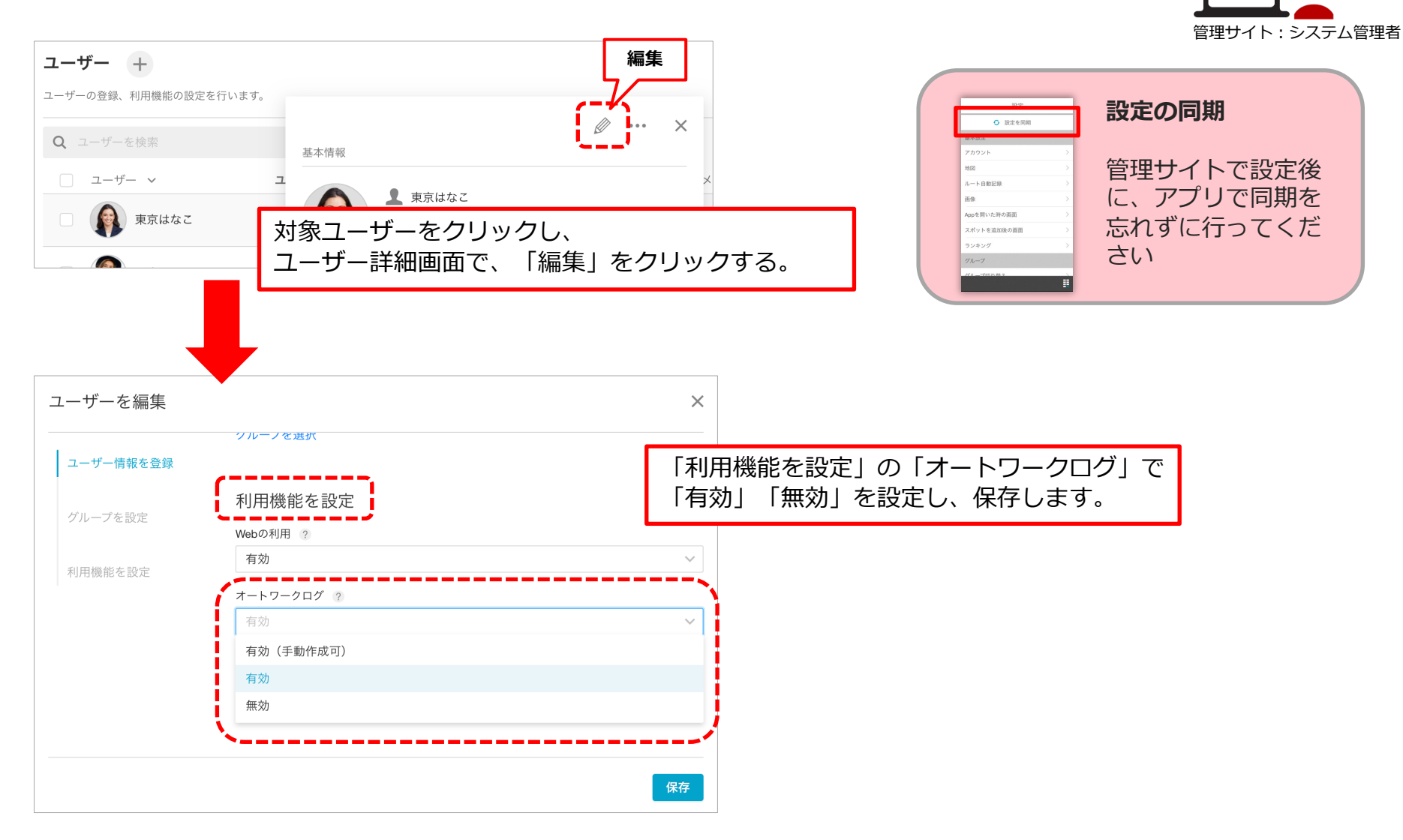

## **設定の流れ︓ステータスの設定**

#### **Q** cyzen

オートワークログ⽤のステータスは初期設定されていますが、 以下の⼿順で作成することもできます。

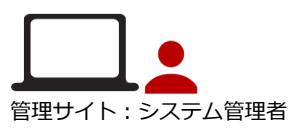

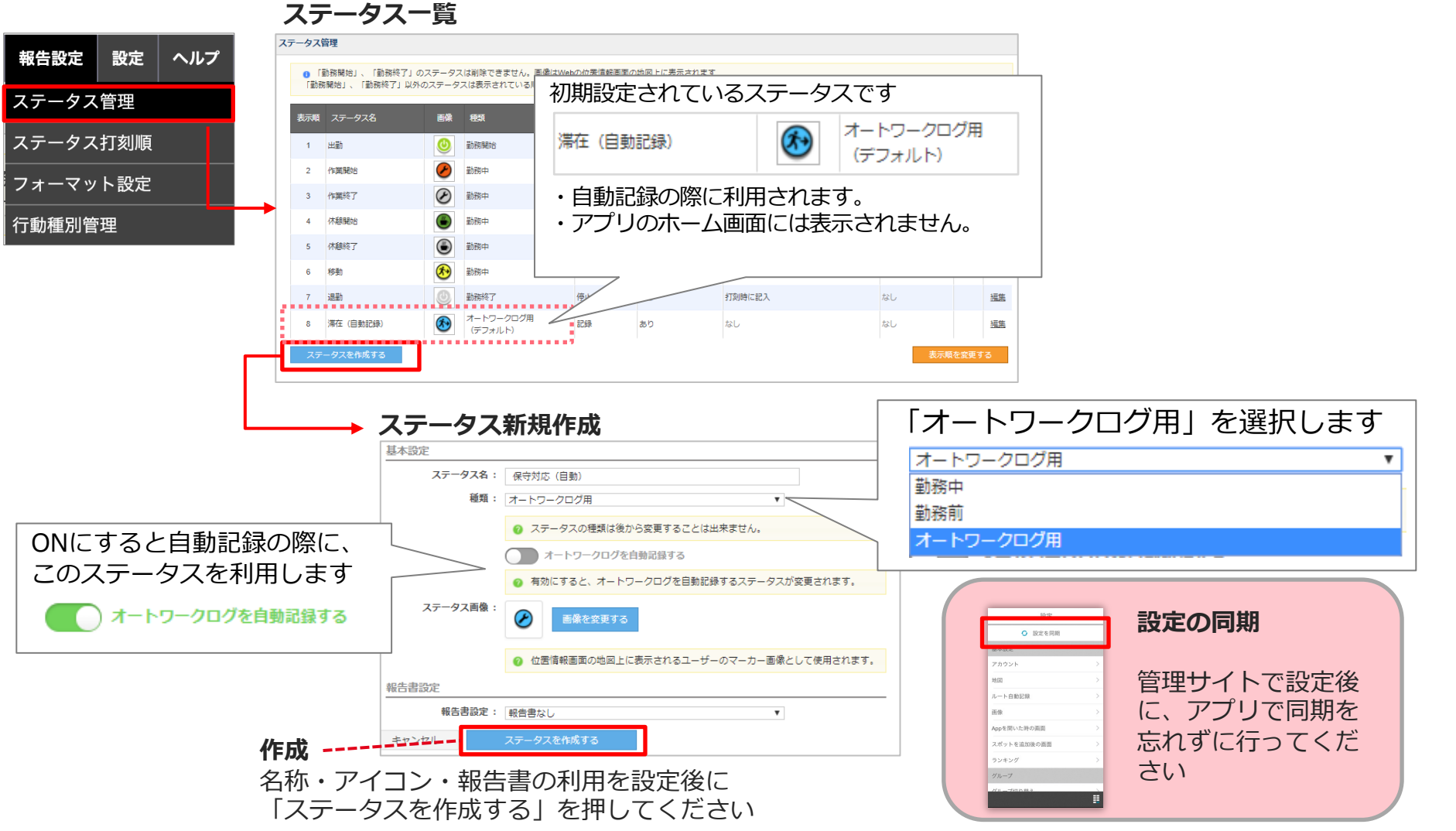

# **設定の流れ︓端末の設定確認 (iOS)**

本機能は端末のGPSを利用します。以下の設定をご確認の上、ご利用ください。

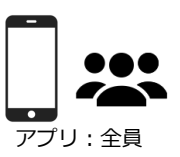

**Ocyzen** 

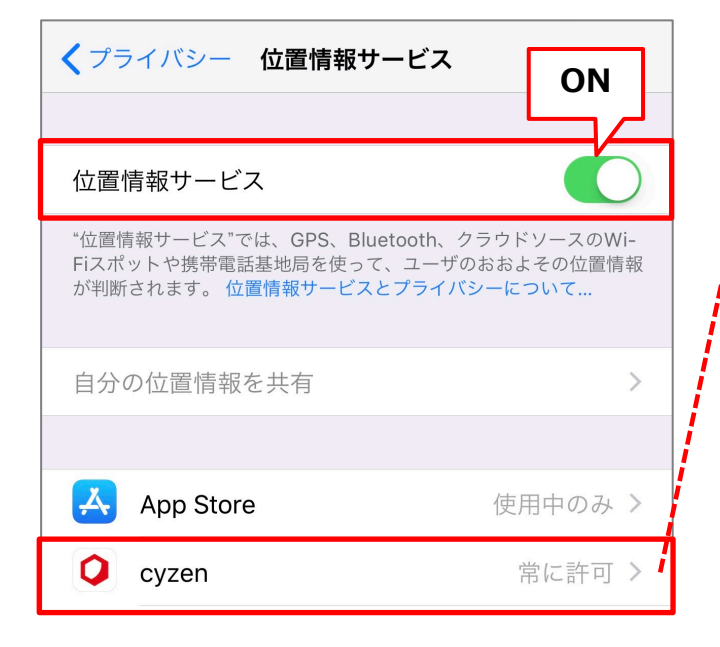

<span id="page-9-0"></span>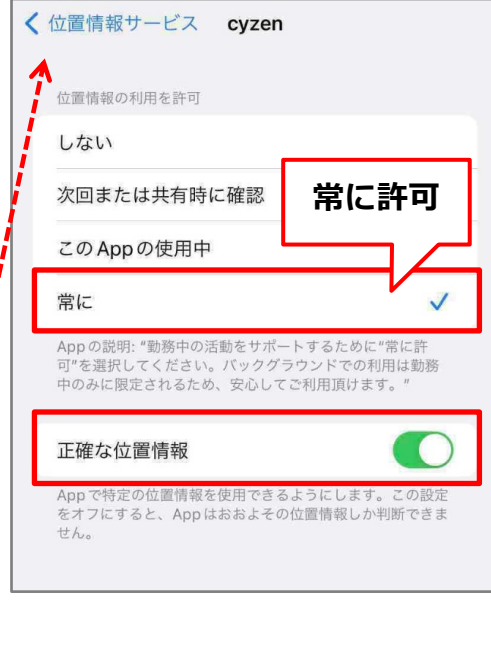

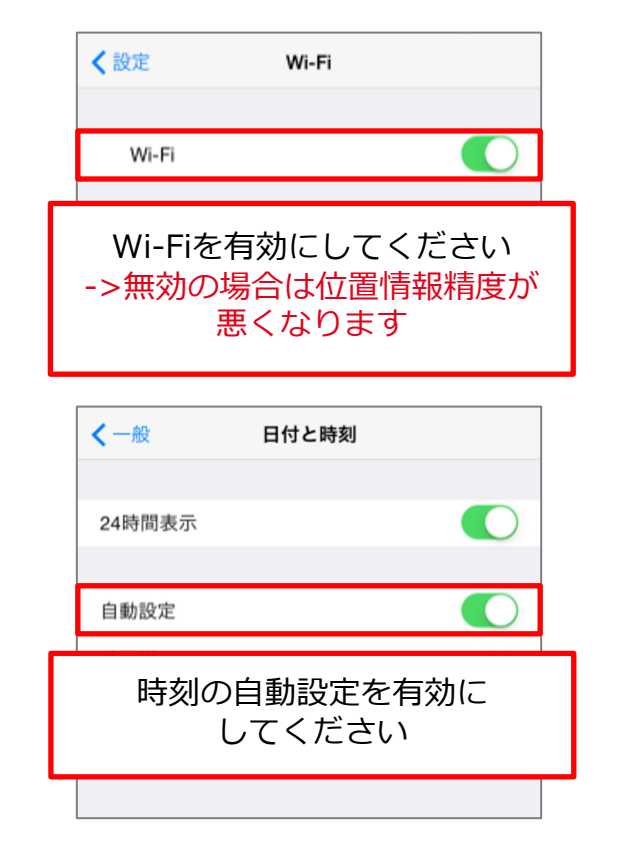

・位置情報サービをONにしてください ・cyzenの位置情報利⽤を 「常に」許可にしてください ・「正確な位置情報」をONにしてください

#### 設定の流れ:端末の設定確認(Android) -1 **Q** cyzen

本機能は端末のGPSを利用します。以下の設定をご確認の上、ご利用ください。

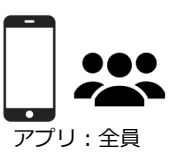

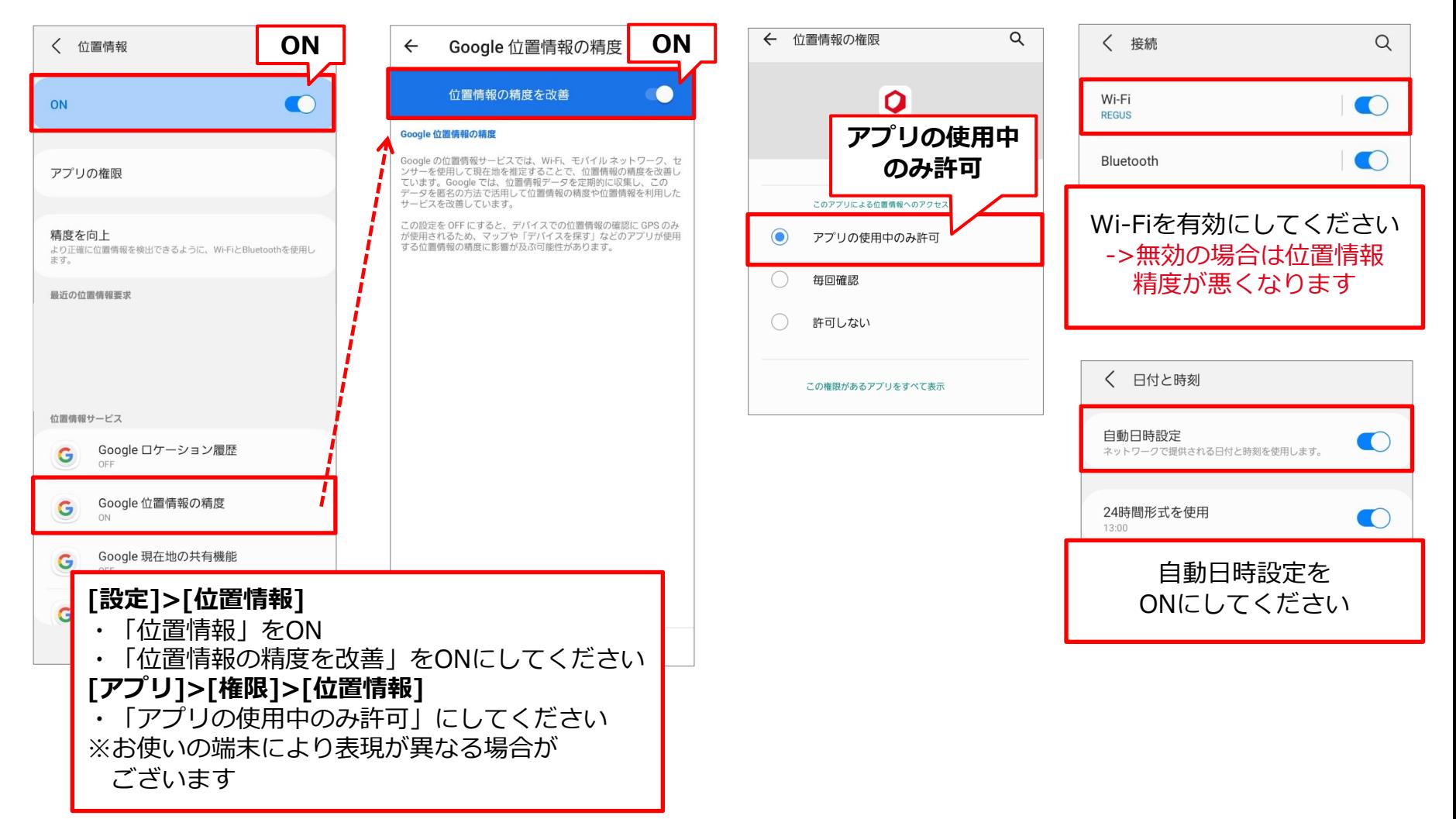

#### 設定の流れ:端末の設定確認(Android) -2 **Q** cyzen

電池の使⽤状況の設定が「制限」になっているとオートワークログが動作しないため、 以下の設定をご確認の上、ご利用ください。 (Android OS12以上の場合)

![](_page_11_Picture_2.jpeg)

![](_page_11_Picture_84.jpeg)

お⼿持ちのAndroid端末から、 cyzenのアイコンを⻑押しし, [アプリ情報]をタップします。

![](_page_11_Picture_85.jpeg)

![](_page_11_Picture_7.jpeg)

## **滞在の⾃動記録**

![](_page_12_Picture_1.jpeg)

システム 管理者

#### **1.**ユーザーが⼀定の範囲内に10分以上 とどまると、「滞在」となります。

![](_page_12_Picture_3.jpeg)

<span id="page-12-0"></span>2.「滞在」した場合は、 端末に通知が表⽰されます。

![](_page_12_Picture_5.jpeg)

- **3.**「滞在」判定場所の範囲外に出て10分 以上経過すると、滞在終了となります。
- **4.** 「滞在」情報はメニューの【履歴】より確認できます。

![](_page_12_Figure_8.jpeg)

### <span id="page-13-0"></span>**チェックインされる条件**

「滞在」判定場所の周囲200mにスポットがあることが条件となり [スポット](#page-9-0)が範囲内にない場合は、滞在場所にスポットが設定され

滞在場所は、主に以下の条件を複合的に計算して設定します。

- ・その時刻付近に予定が登録されている -> 対象のスポットを優先して設定します。
- ・滞在場所と距離が近い

位置情報の誤差について

本機能では端末の位置情報を⽤いてチェックイン先スポットを特定しております。 本来滞在したスポットが正しく設定されない場合は位置情報誤差が原因の場合が考えられま こちらの設定が正しく行われているかどうかご確認ください。

※ 位置情報誤差が100m以上のデータは除外して計算します

### **滞在情報の確認と操作について**

履歴画面

履歴画⾯より、⾃動記録された滞在情報を閲覧することができます。 この画面では、

- ・滞在の詳細内容を⾒ることができます。
- ・滞在内容の報告、および修正ができます。
- ・新規で滞在情報を作成できます。

![](_page_14_Figure_5.jpeg)

Copyright © 2023 redfox, Inc. All Rights Reserved.

<span id="page-14-0"></span>履歴画面

# **滞在情報の共有について**

### <span id="page-15-0"></span>**Ocyzen**

![](_page_15_Figure_2.jpeg)

## **滞在情報の修正について**

#### <span id="page-16-0"></span>**Q**cyzen

![](_page_16_Figure_2.jpeg)

## **滞在情報の手動作成について**

#### <span id="page-17-0"></span>**Ocyzen**

![](_page_17_Figure_2.jpeg)

新規作成された滞在情報は位置情報が付与されていないため、証憑としては使えませんが、 記録の欠損を避けたい場合に利用できます。

## <span id="page-18-0"></span>**退勤時の操作について**

#### 退勤時、報告の選択をしていない自動記録の履歴がある場合は 未報告の活動の報告画⾯が表⽰されます。

![](_page_18_Figure_2.jpeg)

## **通知について**

### **Q**cyzen

⾃動で滞在した場合、端末に通知します。

![](_page_19_Figure_3.jpeg)

#### 通知が不要である場合は以下の手順で無効にできます。

![](_page_19_Figure_5.jpeg)

<span id="page-19-0"></span>アプリ:全員

## **管理サイトの閲覧について①**

管理サイトでは、以下の画⾯より滞在時間を閲覧することができます。

- ・位置情報画⾯(エクスポート含む)
- ・報告書閲覧画面 (エクスポート含む)

位置情報画⾯では以下のように、滞在開始から滞在終了までの時間が表⽰されます。

![](_page_20_Figure_5.jpeg)

<span id="page-20-0"></span>![](_page_20_Picture_8.jpeg)

**Q**cyzen

## **管理サイトの閲覧について②**

### **Q** cyzen

管理サイト: 全員

#### 報告書閲覧画⾯では訪問⽇時欄に滞在時間が表⽰されます。

![](_page_21_Figure_3.jpeg)

![](_page_21_Picture_81.jpeg)

**Q**cyzen

CSVファイルを出力すると、以下のフォーマットで出力されます。

![](_page_22_Picture_3.jpeg)

※ 出力したCSVファイルをマクロや別プログラムで処理しているお客様はご注意ください。

![](_page_22_Figure_5.jpeg)

# <span id="page-23-0"></span>**改訂履歴**

![](_page_23_Picture_39.jpeg)

![](_page_24_Picture_0.jpeg)

#### サービス提供元

レッドフォックス株式会社

東京都中央区銀座三丁⽬4番1号 ⼤倉別館5階 https://www.cyzen.cloud

レッドフォックス 株式会社 カスタマーサポート •Email:cyzen-support@redfox.co.jp

cyzenはレッドフォックス株式会社の商標です。